## **Zoom クラウド録画データのダウンロードについて**

Zoom のクラウド録画ストレージ容量は、利用者単位ではなく学園全体で上限が設定されています。 録画された日より 60 日を経過すると、クラウド録画データが自動的に削除されます。 クラウド録画データが必要な方は、事前にローカル PC 等にダウンロードするようお願いいたします。 以下にご紹介する手順に従って、必要なミーティングデータのダウンロードをおこなってください。 ご自身で不要なミーティングデータを削除することも可能です。

## **○Zoom にサインインする**

Web ブラウザーで、Zoom 公式ページを開きます。 https://zoom.us/

右上の[サインイン]をクリックします。

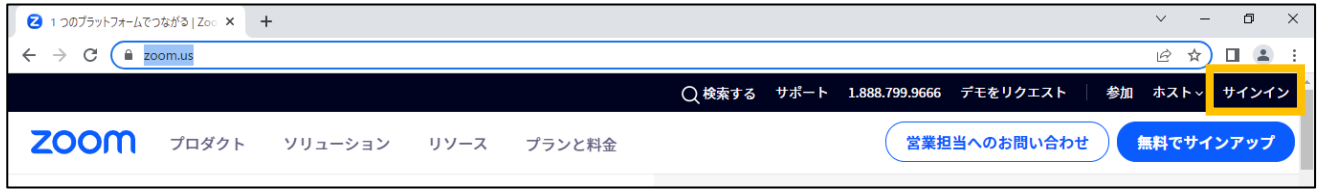

Google のアイコンをクリックして、サインインします。 サインインしたままにする はチェックしません。

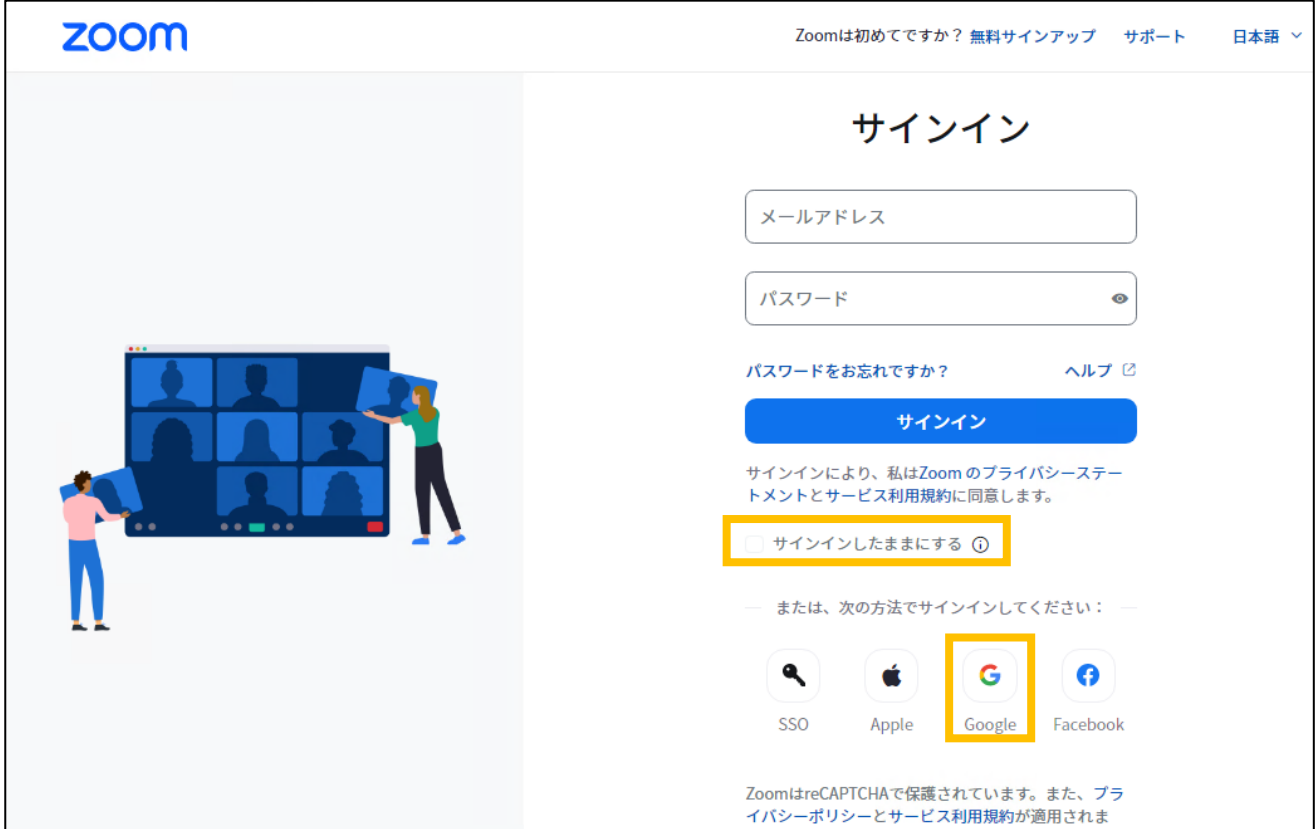

ご自身の Gmail(st)アカウントでログインします。

t 教職員番号@st.daito.ac.jp とパスワードを入力します。

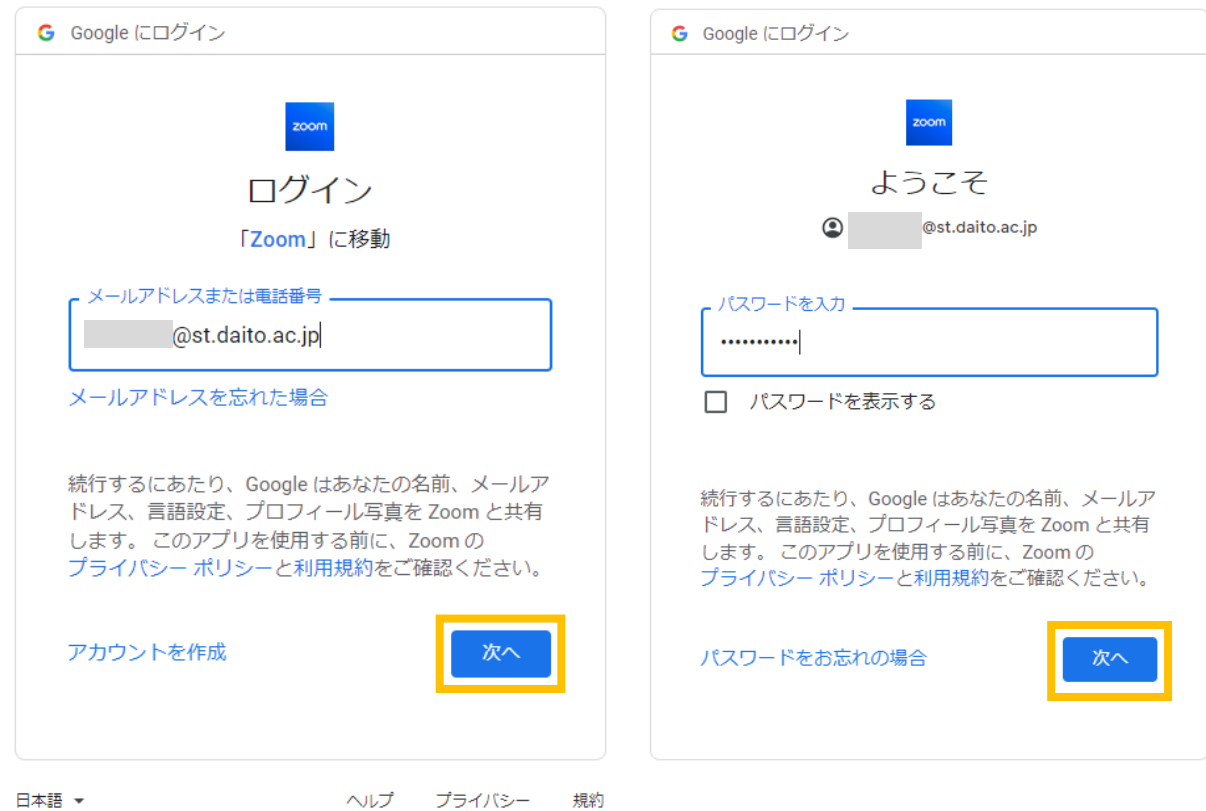

※下記の画面が表示された場合は、st アカウントを選択してログインします。 st アカウントが表示されない場合は [別のアカウントを使用] を選択します。

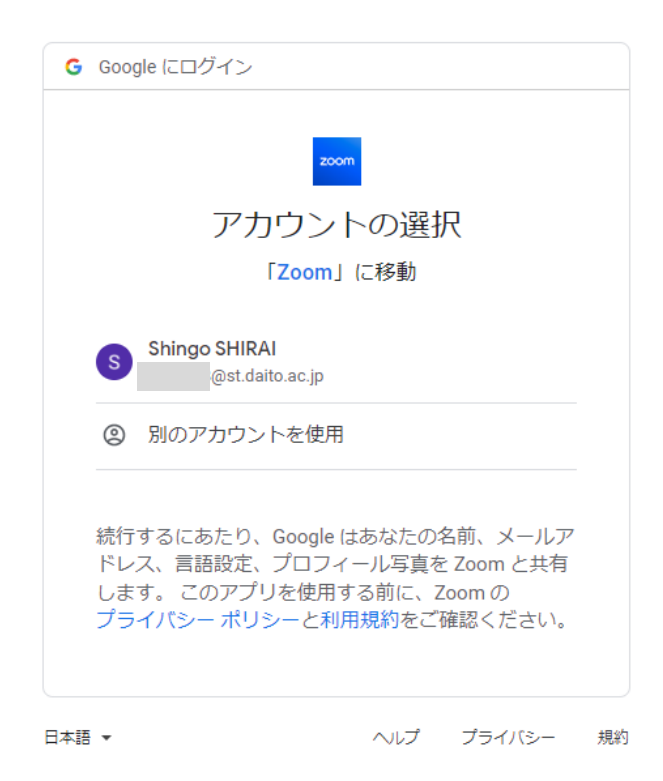

左側の[レコーディング]を選択します。 [クラウドレコーディング]が表示されていることを確認します。 ミーティングタイトルをダブルクリックして、詳細画面を開きます。

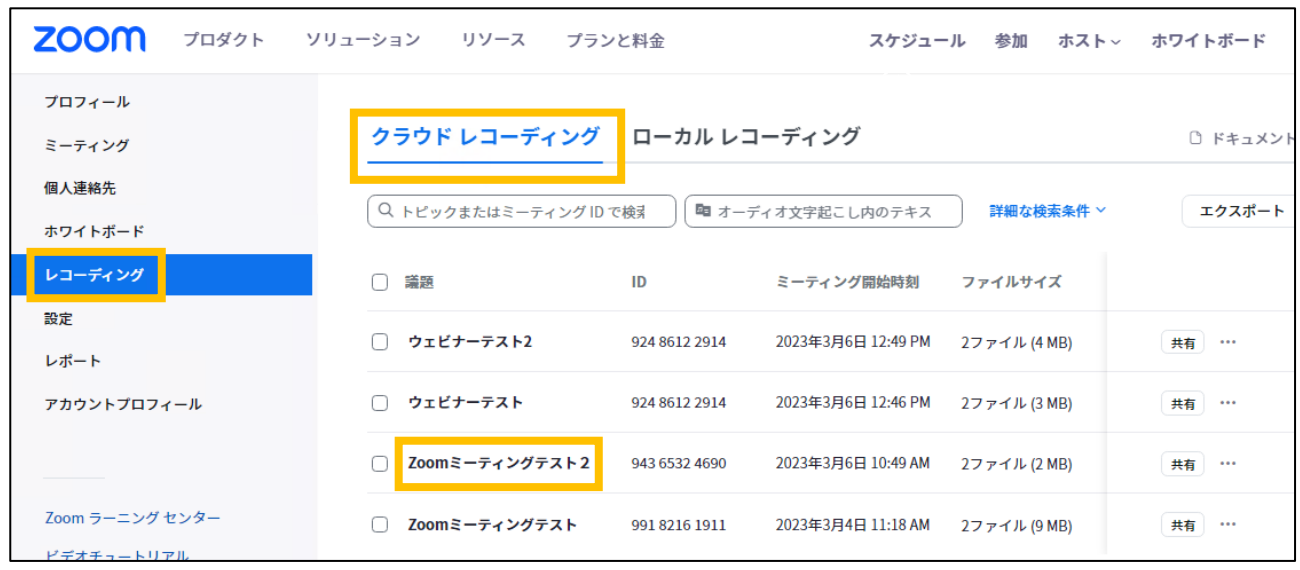

サムネイルをクリックすると、レコーディング内容を参照することができます。

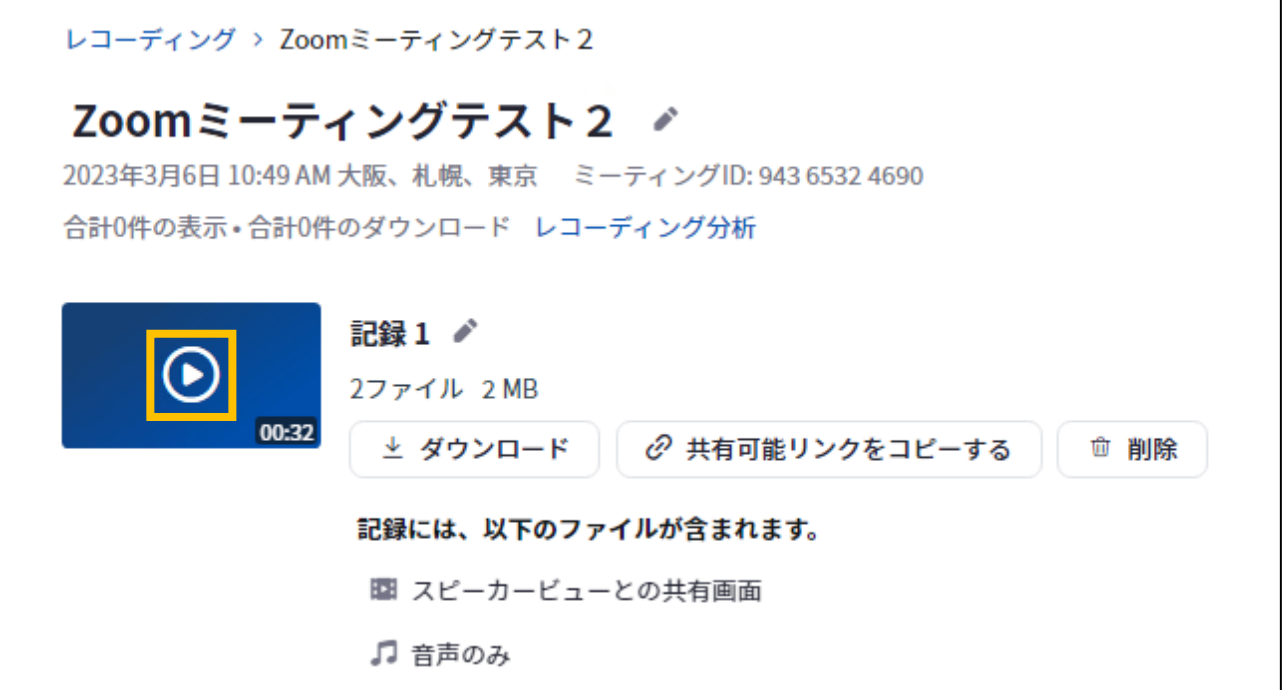

## **○ダウンロードの手順**

右に表示されている[・・・]をクリックして[ダウンロード(2 ファイル)] ※レコーディング内容によってファイル数が異なります。

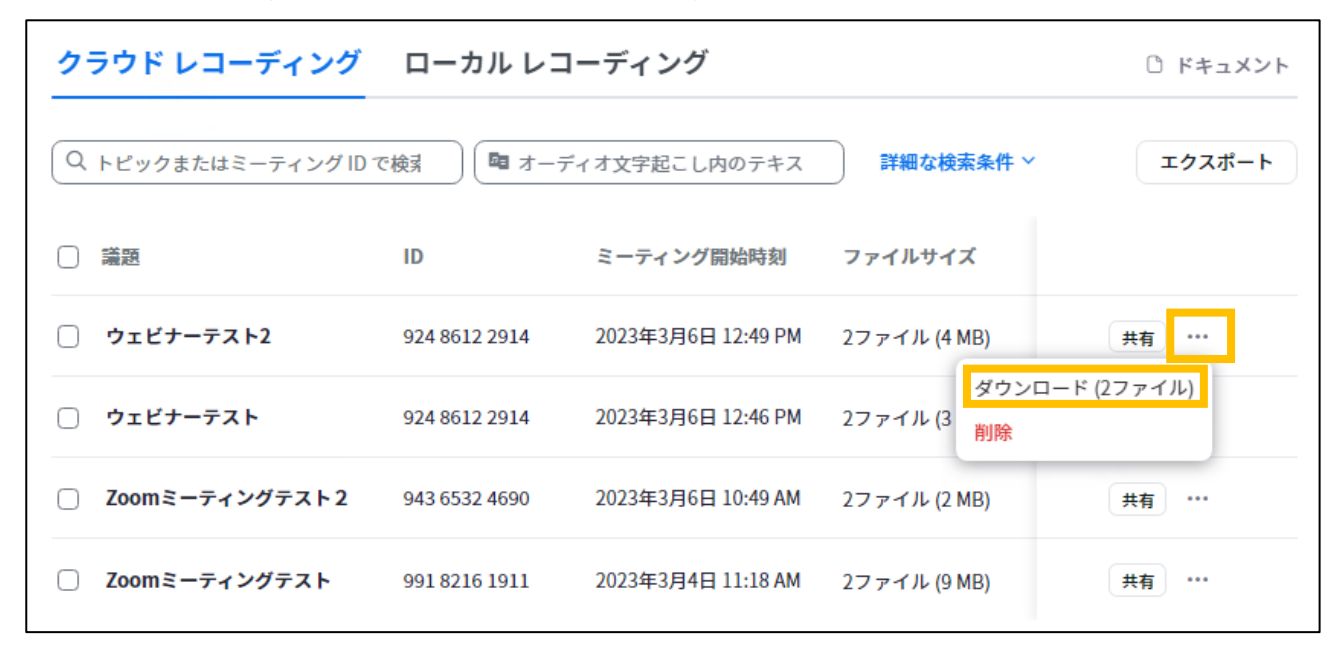

[ダウンロード]をクリックします。

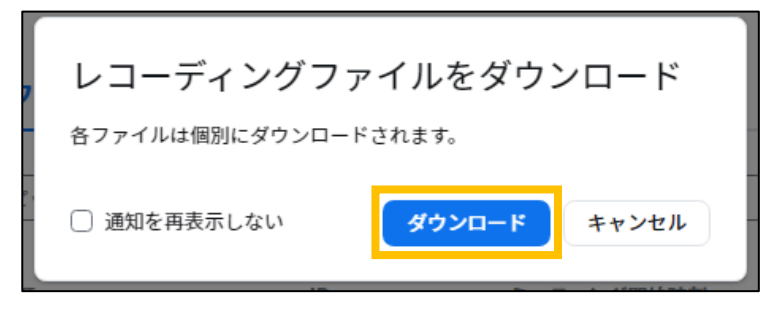

拡張子.mp4 が録画された動画ファイルです。

最も解像度が高いファイルは、3840×2160(4K)です。

こちらのファイルか、選択できない場合は、1280 x 720(HD)を保存してください。

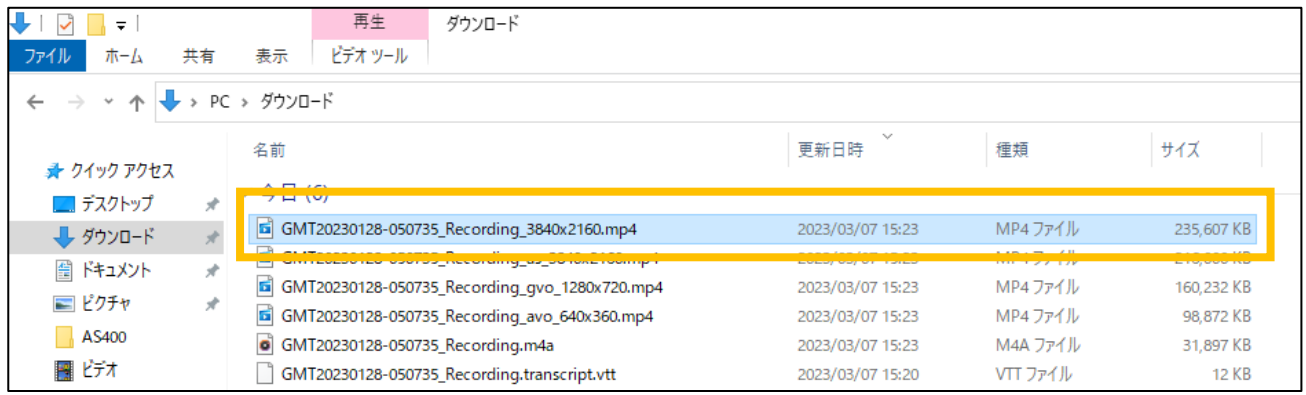

※参考 解像度について

3840 x 2160 4K 1280 x 720 HD

640 x 360 SD

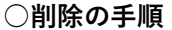

クラウド レコーディング ローカル レコーディング ○ ドキュメント Q トピックまたはミーティング ID で検索 ■ オーディオ文字起こし内のテキス 詳細な検索条件 × エクスポート  $\overline{\phantom{a}}$ □ 議題 ID ミーティング開始時刻 ファイルサイズ ◯ ウェビナーテスト2 924 8612 2914 2023年3月6日 12:49 PM 共有 … 2ファイル (4 MB) ダウンロード (2ファイル) 2ファイル(3 削除 ◯ ウェビナーテスト 924 8612 2914 2023年3月6日 12:46 PM 2023年3月6日 10:49 AM 2ファイル (2 MB) ◯ Zoomミーティングテスト2 943 6532 4690 共有 … ◯ Zoomミーティングテスト 991 8216 1911 2023年3月4日 11:18 AM 2ファイル (9 MB) 共有 …

削除するデータの右に表示されている[・・・]をクリックして[削除]を選択します。

[ゴミ箱に移動]をクリックします。

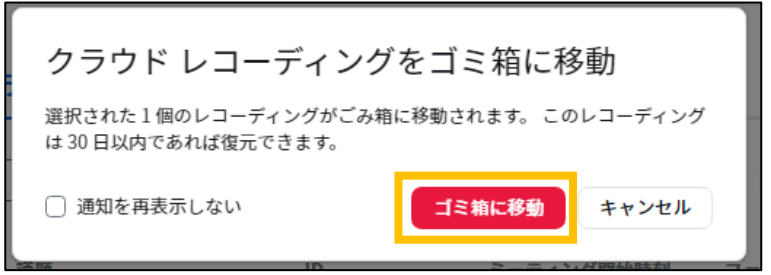

複数のデータを、まとめて削除する場合は、削除するデータをチェックして選択します。 [選択したものを削除する]をクリックします

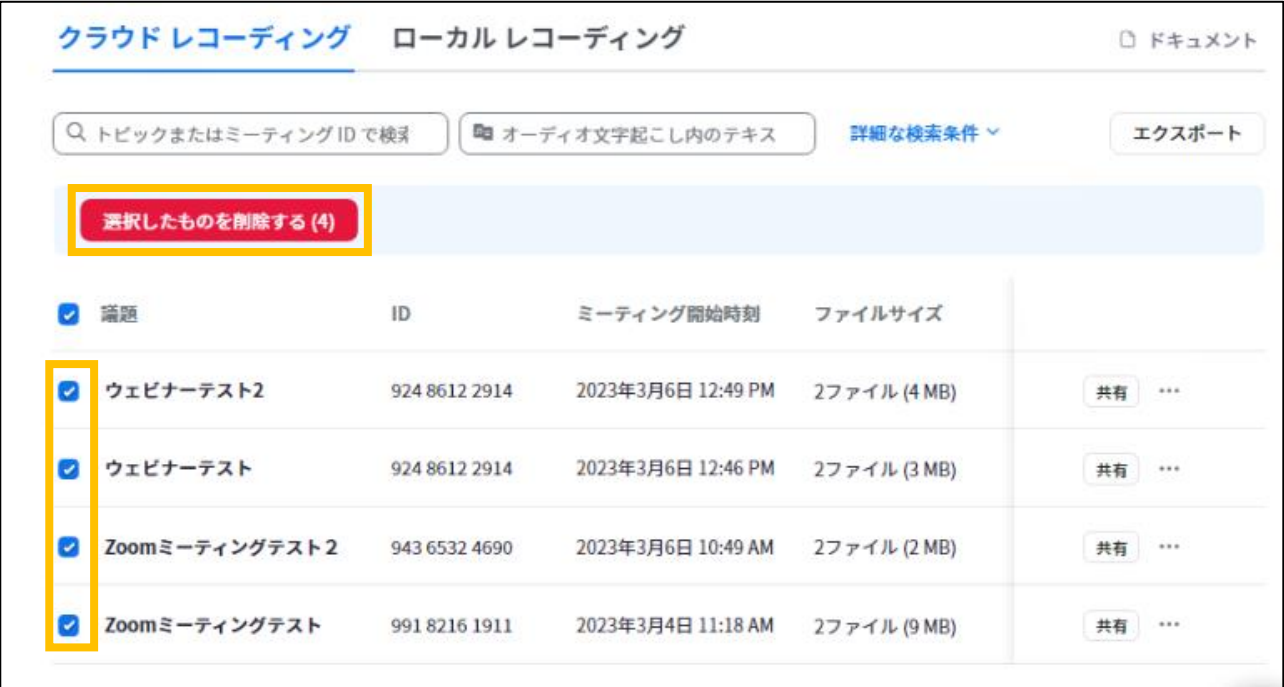

[ゴミ箱に移動]をクリックします。

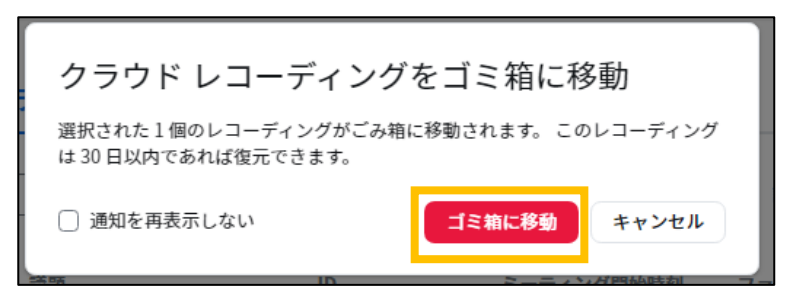

削除中と表示されます。

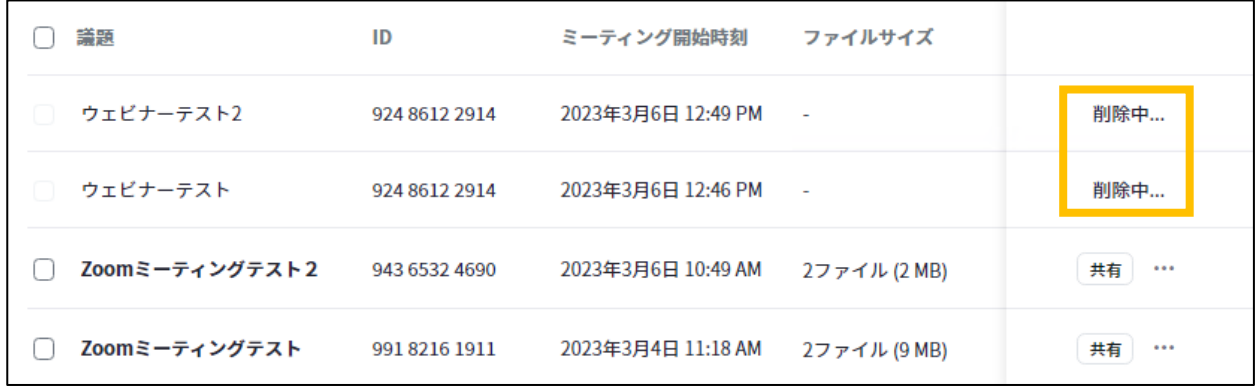

F5 キーを押して、画面を再読み込みします。

[ごみ箱]が表示されたら、クリックします。

ページの再読み込みをおこなうと削除した項目が消え、新たに[ごみ箱]が表示されるのでクリックしま す。

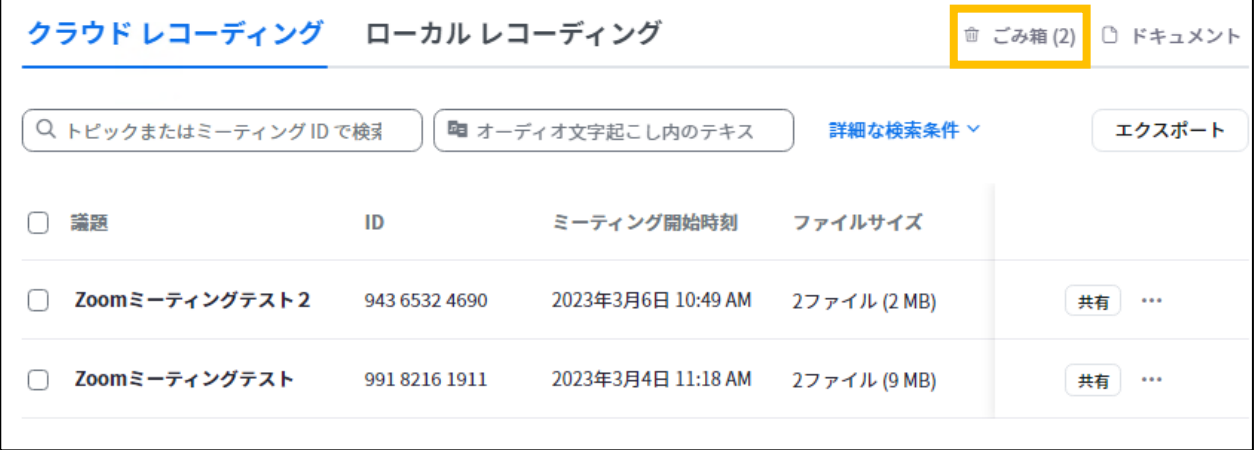

※<sup>1</sup> 次の手順で、[ゴミ箱を空にする]を実行すると、データが削除されます。削除されたデータを復元する ことはできません。

※<sup>2</sup>ゴミ箱に移動しただけであれば、データを復元することが可能です。誤ってゴミ箱に移動してしまった場 合は、復元すればデータを戻すことが可能です。[ゴミ箱を空にする]を実行する前に、再度、ゴミ箱の内容 をご確認ください。

[ミーティングレコードを削除しました]が表示されていることを確認します。 完全に削除するためには[ごみ箱を空にする]をクリックします。

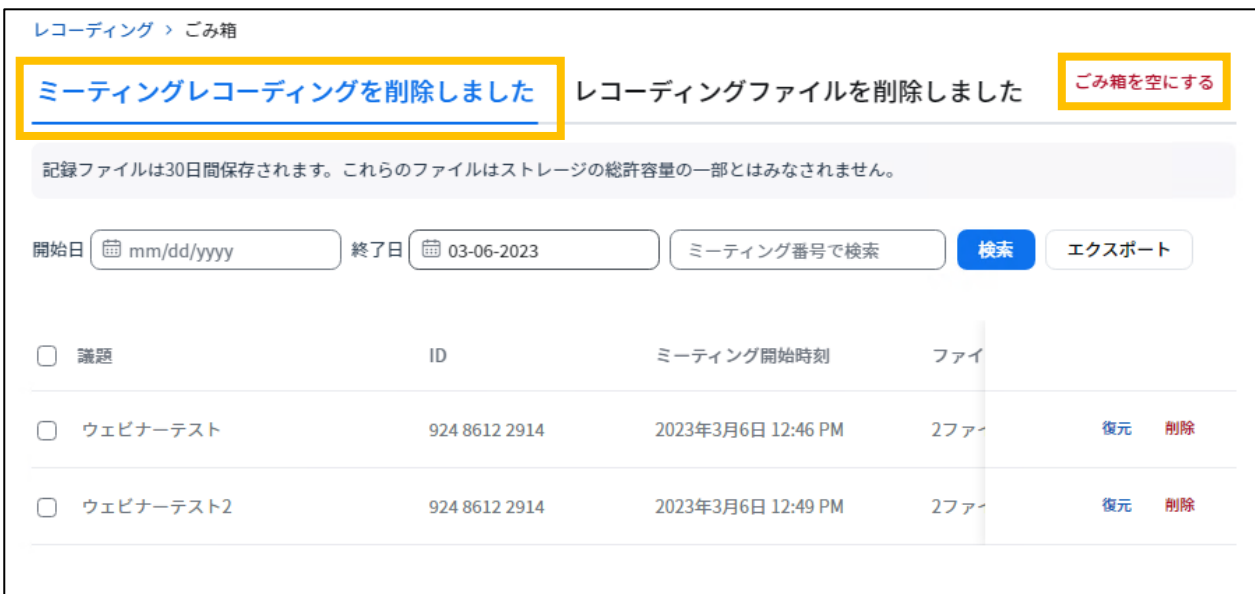

削除の手順は以上です。

もし、誤ってゴミ箱に移動してしまった場合は対象データの右に表示されている[復元]を選択します。 [復元]をクリックすると、ゴミ箱に移動する前に戻すことが可能です。

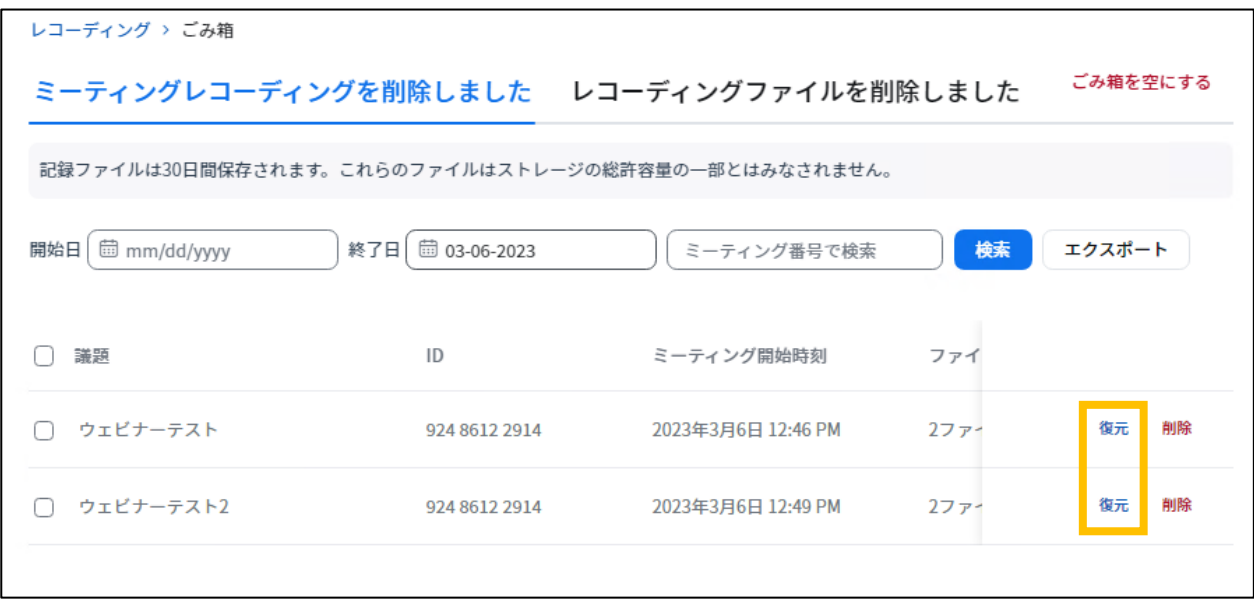

[復元]をクリックします。

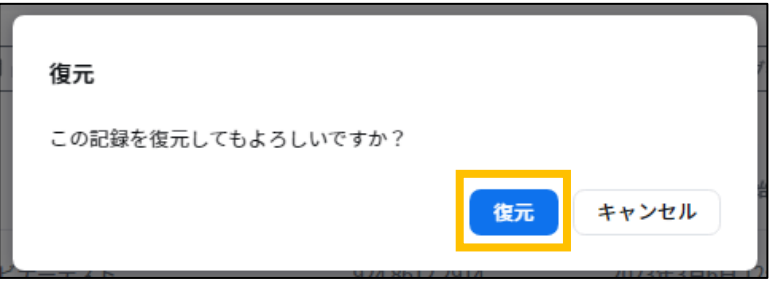